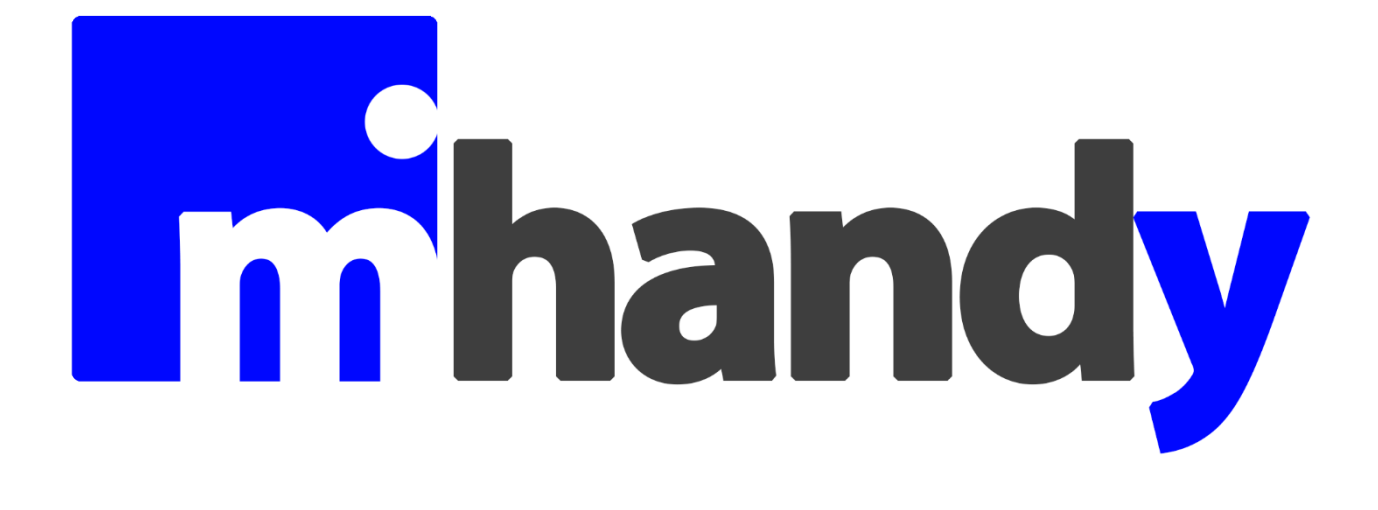

# Manuale palmare

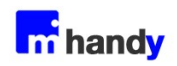

# **Indice**

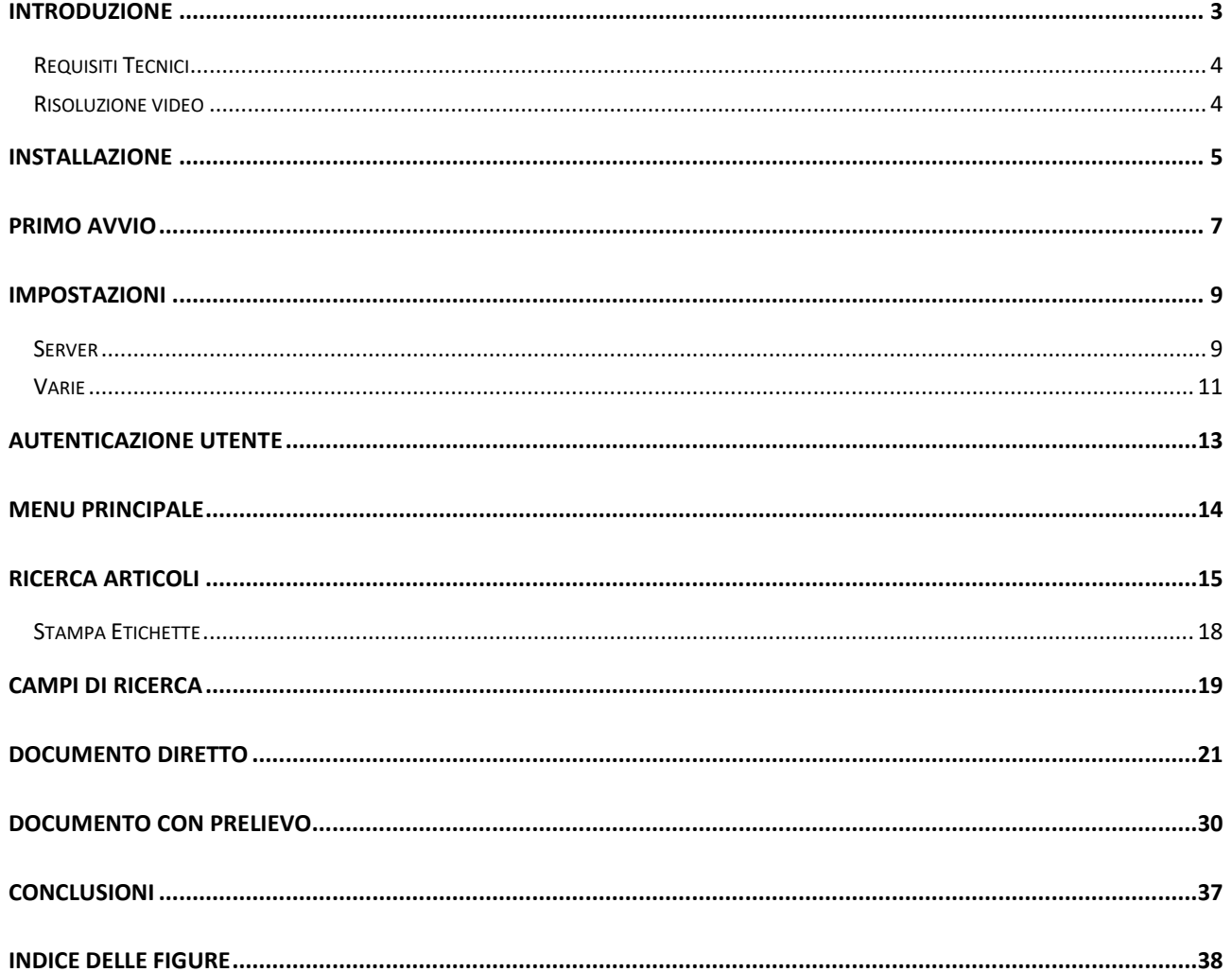

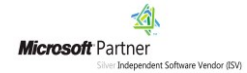

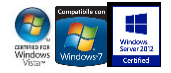

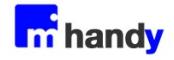

## <span id="page-2-0"></span>**Introduzione**

HandyPRO è un'applicazione per palmari industriali che consente di interagire con VisionERP o VisionSQL in mobilità e in real-time per la gestione delle movimentazioni di magazzino, la registrazione ed emissione veloce di documenti, la emissione di etichette, bollettine, etc. HandyPRO è quindi un software che aiuta le aziende nella gestione della LOGISTICA.

Le principali funzionalità rese disponibili sono:

- Consultazione del magazzino articoli
- Stampa Etichette
- Creazione documenti diretti
- Creazione documenti di prelievo

La comunicazione tra palmari e server è resa possibile mediante un servizio WCF (hiip://it.wikipedia.org/wiki/Windows\_Communication\_Foundation ) installato su un server (anche in Cloud) che espone sulla rete (EndPoint) metodi e servizi per interagire con i gestionali Vision.

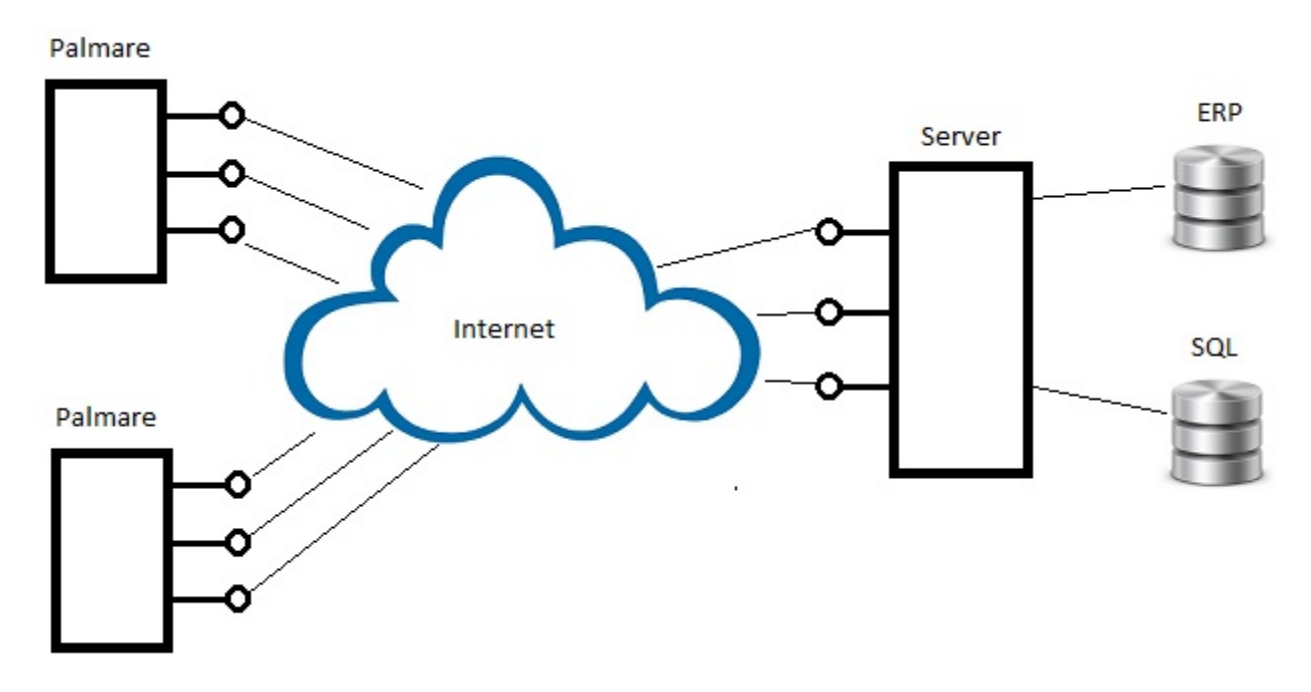

#### *Figura 1: schema di integrazione*

<span id="page-2-1"></span>Questo documento illustra l'installazione dell'applicazione del dispositivo palmare e descrive nel dettaglio le funzionalità disponibili.

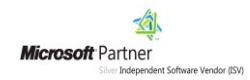

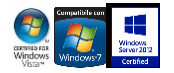

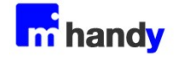

## <span id="page-3-0"></span>**Requisiti Tecnici**

HandyPRO può essere installato in dispositivi mobili aventi i seguenti requisiti tecnici:

- Connessione wireless
- Sistema Operativo Windows 5.0 CE o superiore oppure Windows Mobile 6 o superiore
- .NET Framework 3.5 (installabile separatamente da sottocartella Utilities)

## <span id="page-3-1"></span>**Risoluzione video**

L'applicazione è pensata per adattarsi automaticamente su schermi con rapporto altezza/larghezza

pari a 3/2.

Ottimizzazioni specifiche per le risoluzioni:

- 480x320
- 240x320

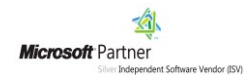

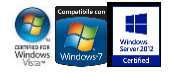

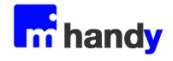

# <span id="page-4-0"></span>**Installazione**

Le operazioni da eseguire per installare l'applicazione sui dispositivi è molto semplice e veloce.

- 1. Copiare nel palmare la cartella Setup, al suo interno sono presenti 3 file;
- 2. Per installare l'applicazione, fare click sul file HandyPRO Setup.cab (figura 2);
- 3. Selezionare la cartella di installazione e premere sul pulsante INSTALLA (figura 3).

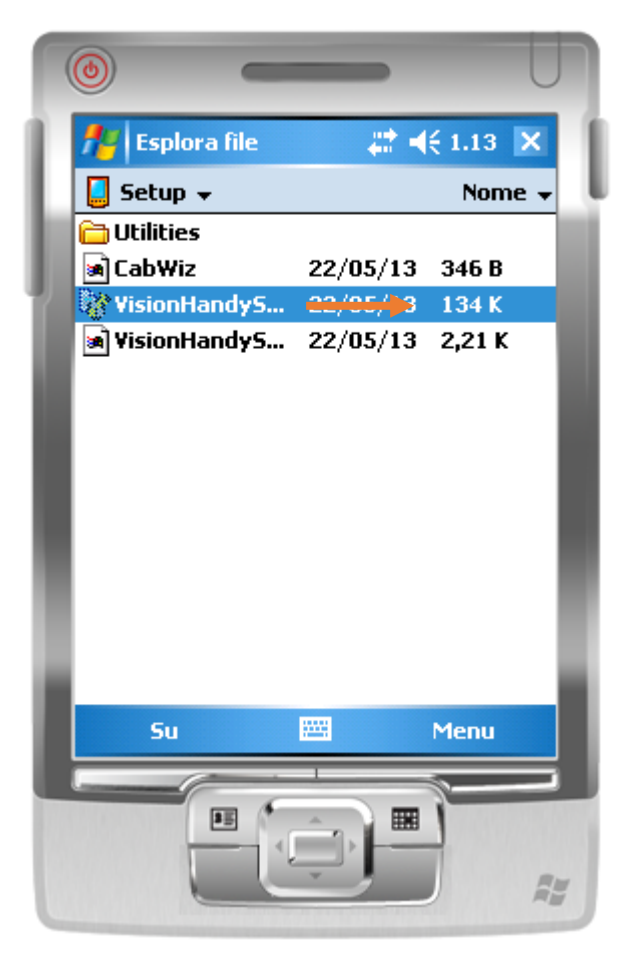

 *Figura 2: programma Setup*

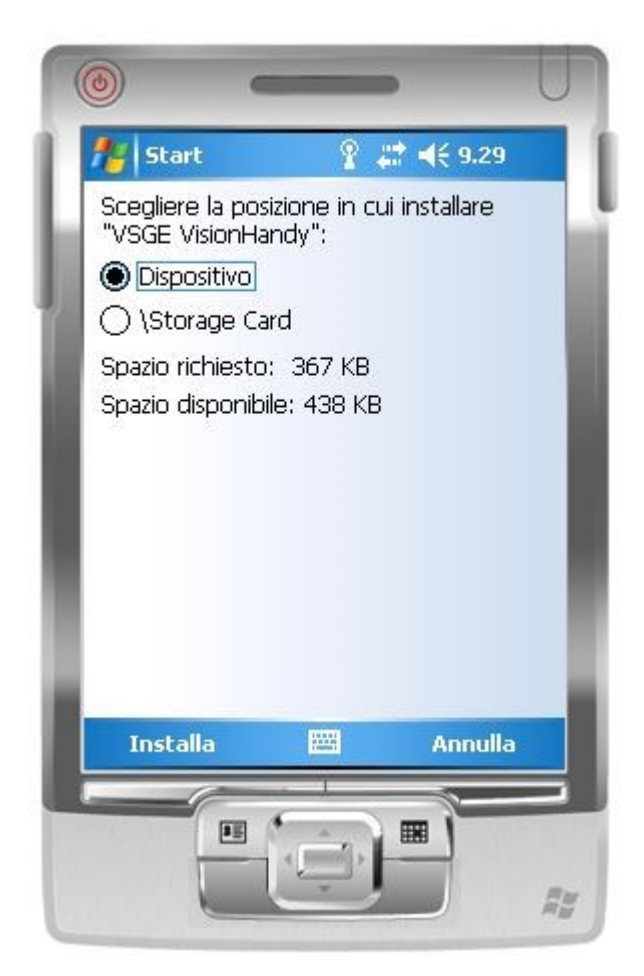

*Figura 3: selezione unità di installazione*

<span id="page-4-2"></span><span id="page-4-1"></span>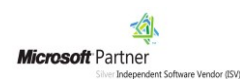

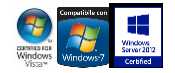

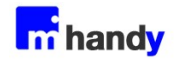

Ad installazione avvenuta, HandyPRO sarà avviabile dal menu *Programmi*:

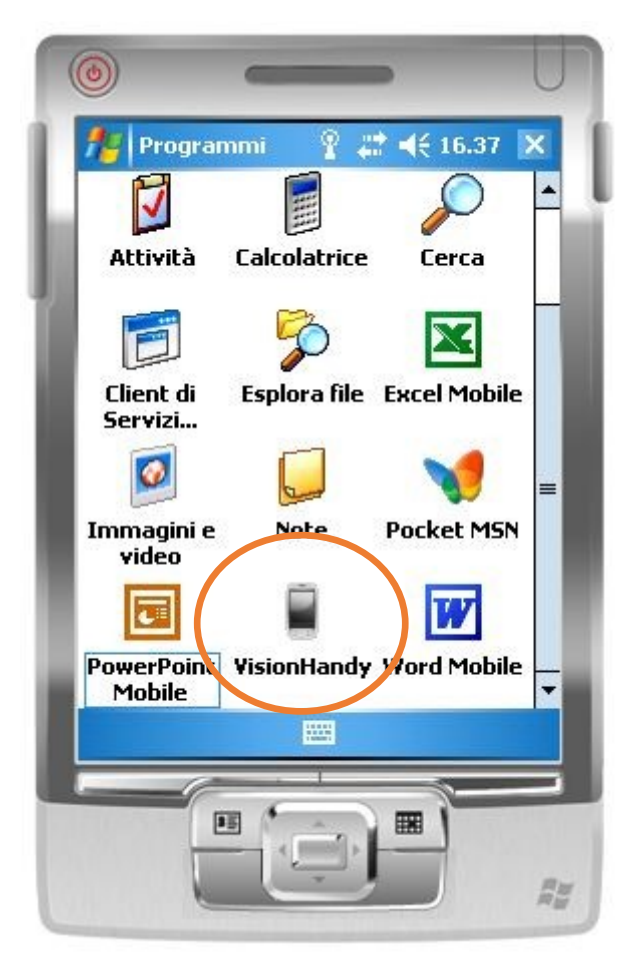

*Figura 4: icona applicazione installata*

<span id="page-5-0"></span>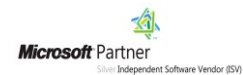

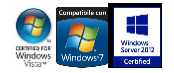

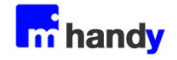

# <span id="page-6-0"></span>**Primo avvio**

Al primo avvio un messaggio indicherà che il server non è raggiungibile in quanto i parametri di connessione non sono impostati (*figura 5*).

Questa condizione è NORMALE e non rappresenta un errore, semplicemente i devono essere impostati i parametri di connessione al server.

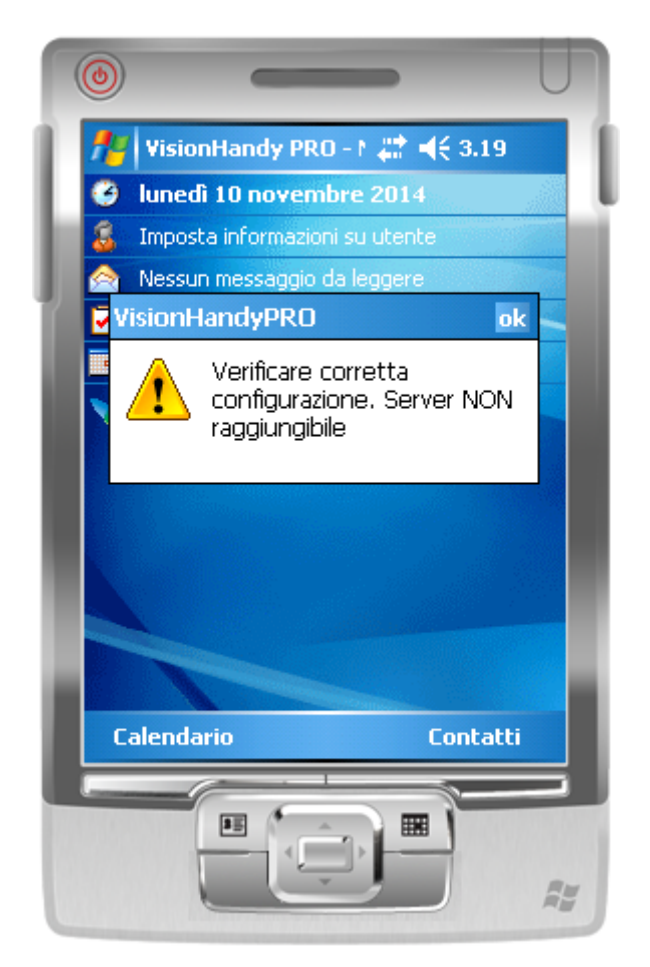

*Figura 5: messaggio al primo avvio*

<span id="page-6-1"></span>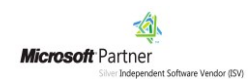

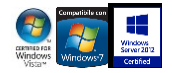

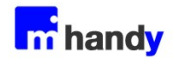

Cliccando su OK si aprirà la schermata di configurazione (*figura 6*).

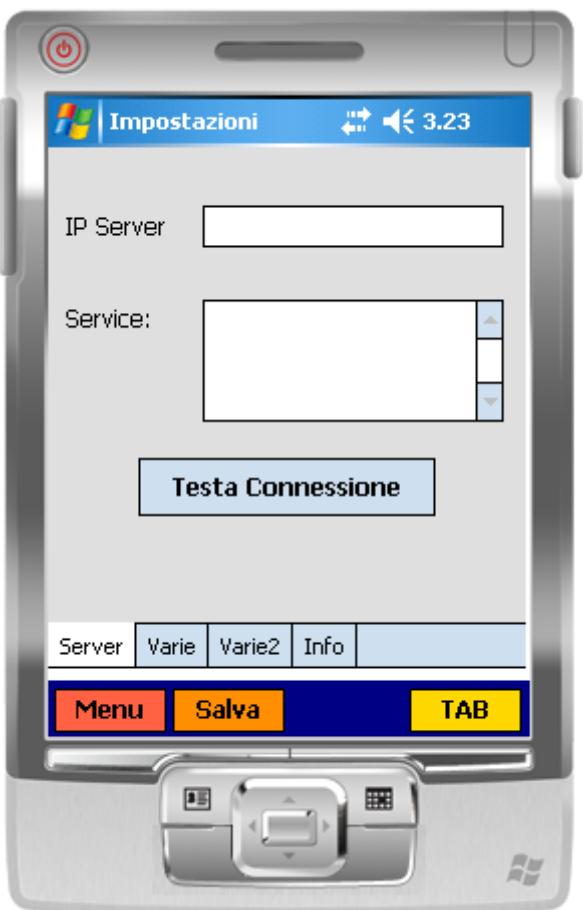

*Figura 6: pagina impostazione parametri di connessione*

<span id="page-7-0"></span>Seguire le istruzioni riportate nel capitolo successivo per impostare i parametri di connessione al server.

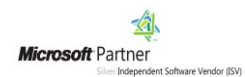

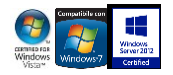

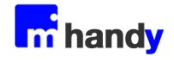

## <span id="page-8-0"></span>**Impostazioni**

### <span id="page-8-1"></span>**Server**

In questa pagina vengono impostati i parametri di connessione al server in cui è installato il servizio di comunicazione con i gestionali VisionERP/SQL (vedere manuale HandyPRO – Server). Anche in questo caso i passaggi sono pochi e semplici :

- 1. Inserire l'indirizzo IP del server, che vi sarà stato comunicato dall'amministratore di sistema.
- 2. L'indirizzo del Service sarà valorizzato in automatico.
- 3. Cliccare su TESTA CONNESSIONE per verificare se il server e il relativo servizio sono raggiungibili (il risultato deve essere **OK**).

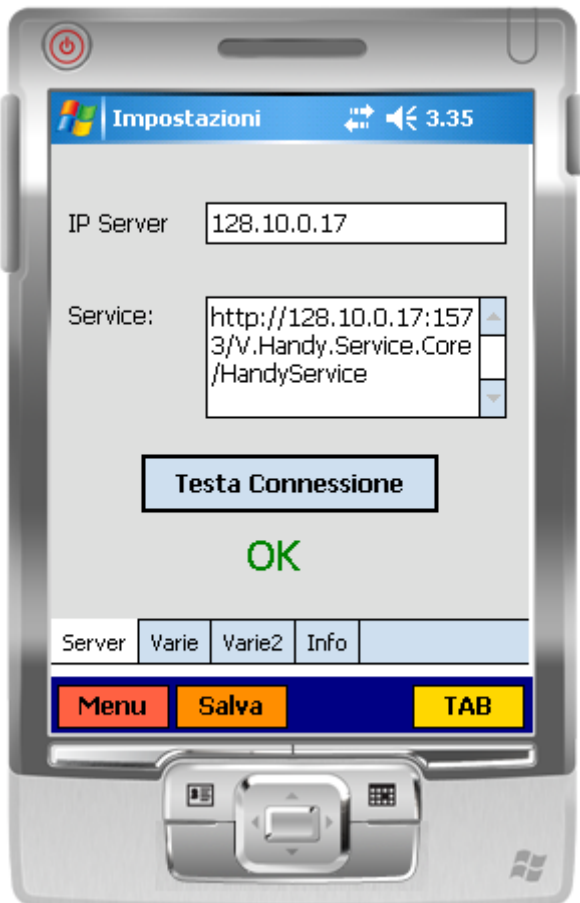

*Figura 7: input parametri di connessione*

<span id="page-8-2"></span>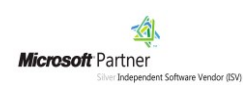

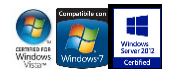

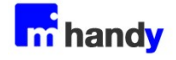

Qualora il risultato sia **FAIL** le cause possibili lato Terminale possono essere:

- Non collegato alla rete (Intranet o Internet a seconda di dove è situato il server)
- Il server non è raggiungibile (verificare con PING)
- IP Server impostato non corretto

Oppure lato Server possono essere:

- Server non collegato alla rete (Intranet o Internet a seconda di dove sono situati i palmari)
- Servizio HandyPRO Server non avviato
- Firewall o Antivirus blocca la porta 1573

Per salvare le impostazioni, cliccare sul pulsante **Salva** 

Per navigare tra le sezioni, cliccare sul pulsante **TAB** 

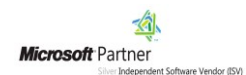

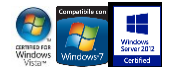

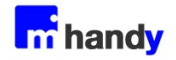

### <span id="page-10-0"></span>**Varie**

In questa sezione si vanno ad impostare alcuni parametri che veicoleranno il funzionamento dell'applicazione nel palmare in uso.

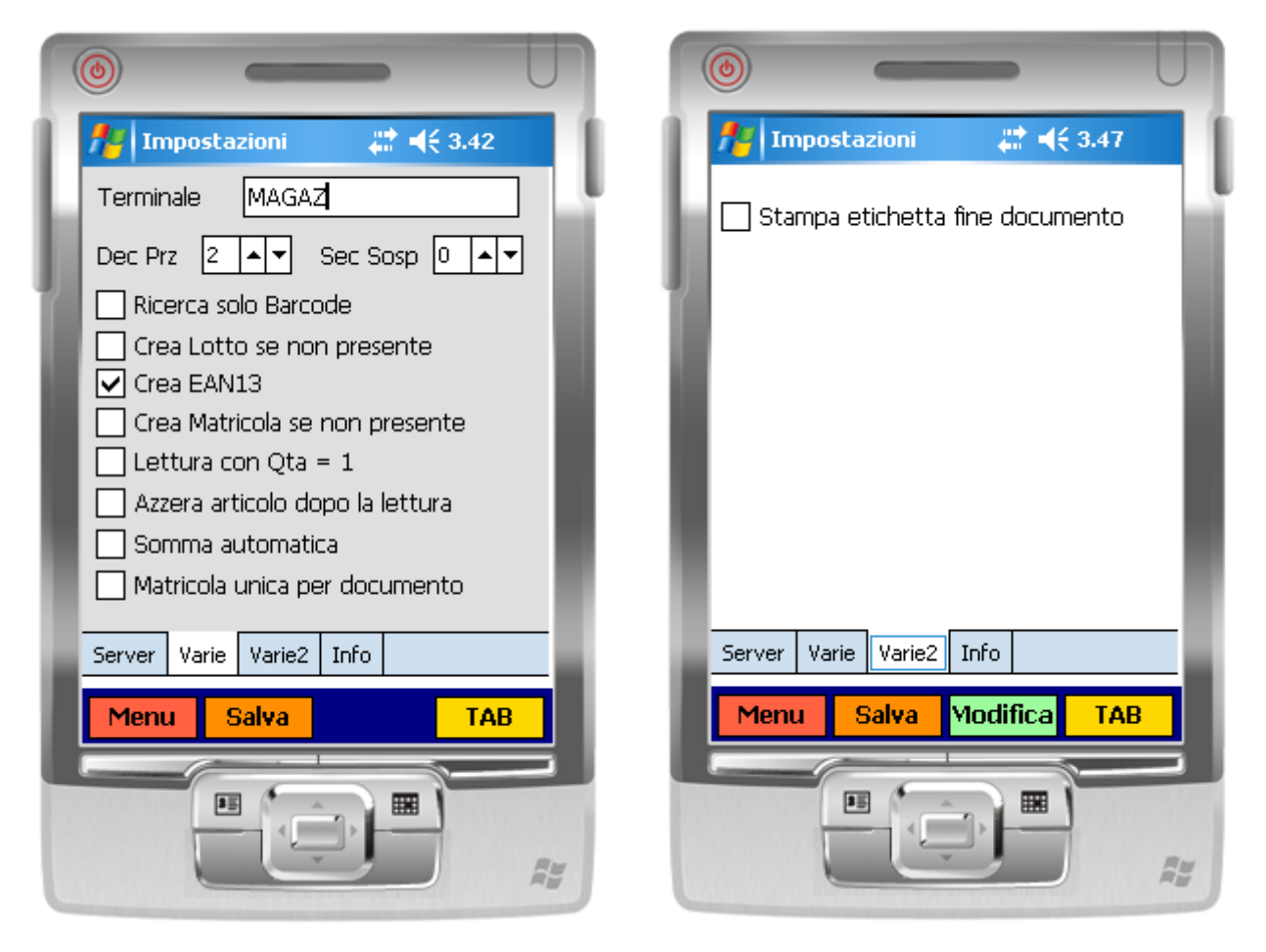

*Figura 8: impostazioni generali*

- <span id="page-10-1"></span>• **Terminale:** corrisponde al Codice Risorsa di Vision. Tale valore verrà legato ai documenti creati al fine di tracciarne sul gestionale la provenienza.
- **Dec Prz:** indica quanti decimali visualizzare nei campi numerici dell'applicazione
- **Sec Sosp:** secondi da attendere prima del salvataggio in automatico del documento in preparazione nell'apposita tabella "Sospesi" (vedi capitolo). Il valore 0 indica la disattivazione del salvataggio in automatico
- **Ricerca solo Barcode:** se TRUE, inserendo un valore in ricerca articolo, questo verrà ricercato unicamente nella tabella barcode (ArtAlias) di Vision. In caso contrario verrà ricercato, nell'ordine, in ArtAlias e in Art

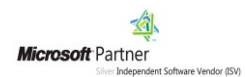

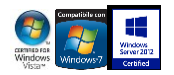

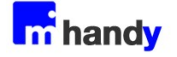

- **Crea Lotto se non presente:** se TRUE, nei documenti che lo prevedono, qualora venga inserito un lotto inesistente, questo verrà creato in automatico in Vision.
- **Crea EAN13:** Se TRUE, qualora un articolo ricercato sia sprovvisto di EAN13, questo verrà creato in automatico in Vision
- **Crea Matricola se non presente:** se TRUE, nei documenti che lo prevedono, qualora venga inserita una matricola inesistente, questa verrà creato in automatico in Vision.
- **Lettura con Qta=1:** se TRUE, ogni riga documento verrà automaticamente valorizzata con quantità = 1
- **Azzera articolo dopo lettura:** se FALSE, all'inserimento di nuove righe nei documenti, verrà proposto l'articolo dell'ultima riga. Se TRUE, all'inserimento di nuove righe, il campo Articolo sarà vuoto
- **Somma automatica:** Se TRUE, in caso di più letture delle stesso articolo nel documento, le relative quantità verranno sommate senza richiedere la conferma dell'operatore
- **Matricola unica per documento:** Se TRUE, una stessa matricola potrà essere inserita una sola vola nello stesso documento
- **Stampa etichetta fine documento:** Se TRUE, verrà stampata un'etichetta al salvataggio documento (etichetta configurabile lato server)

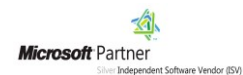

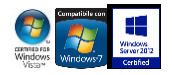

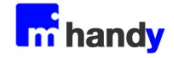

# <span id="page-12-0"></span>**Autenticazione utente**

All'avvio viene visualizzata una pagina di identificazione utente (login):

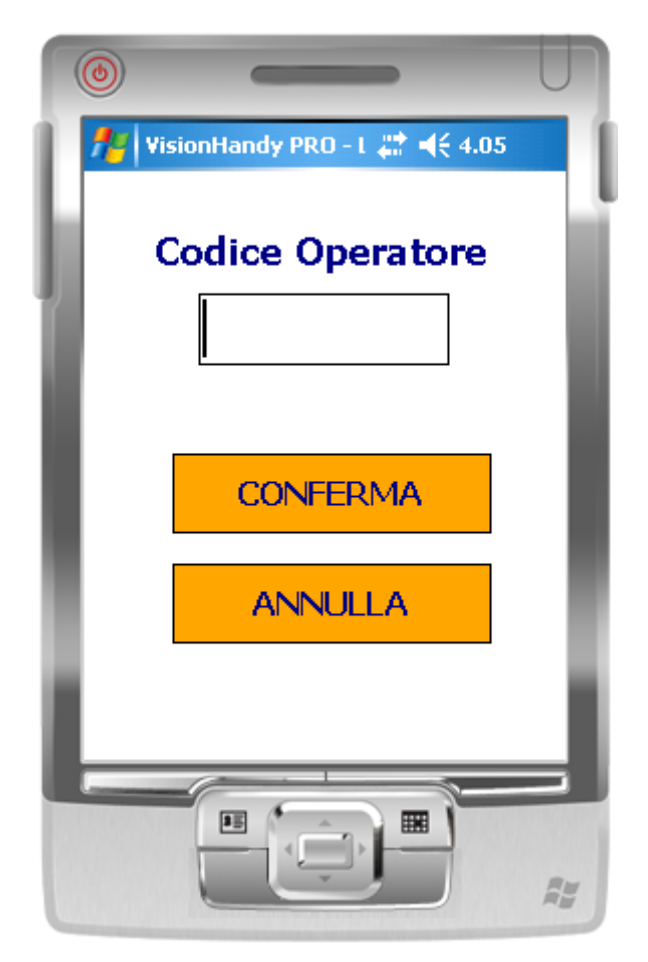

*Figura 9: pagina di login*

<span id="page-12-1"></span>Per procedere si dovrà inserire un Codice Dipendente tra quelli presenti nella sezione Risorse/Dipendenti in VisionERP/SQL.

Il codice dipendente sarà associato a tutti i documenti che si andrà a produrre.

Confermato l'accesso verrà visualizzato il Menu Principale.

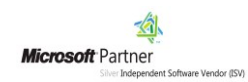

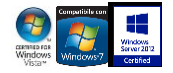

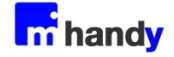

# <span id="page-13-0"></span>**Menu principale**

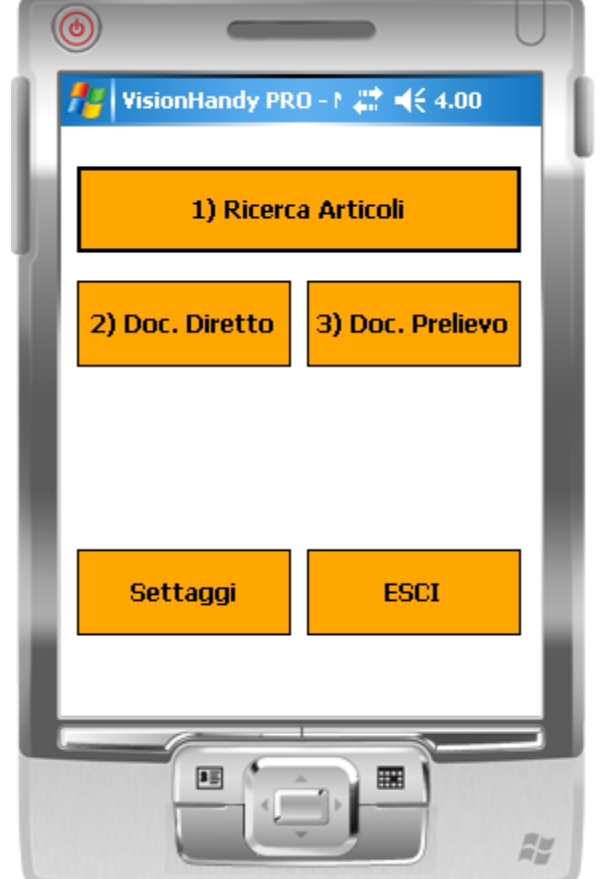

All'avvio dell'applicazione si presenta a video il menu principale.

*Figura 10: menu principale*

- <span id="page-13-1"></span>**1- Ricerca Articoli:** permette di visualizzare il dettaglio di magazzino dell'articolo imputato
- **2- Doc. Diretto:** avvia la finestra che permette la creazione di un nuovo documento diretto
- **3- Doc. Prelievo:** avvia la finestra che permette la creazione di un documento di prelievo (documento che ne evade uno o più esistenti)

Per visualizzare le configurazioni del terminale cliccare sul pulsante **SETTAGGI** (il dettaglio è descritto nel paragrafo Impostazioni)

Per chiudere l'applicazione cliccare sul pulsante **ESCI.**

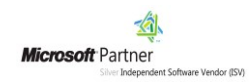

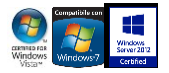

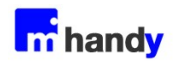

# <span id="page-14-0"></span>**Ricerca articoli**

Mediante la funzione di Ricerca Articoli è possibile ricercare le informazioni di dettaglio di un articolo inserendo il relativo codice a barre oppure il suo codice interno:

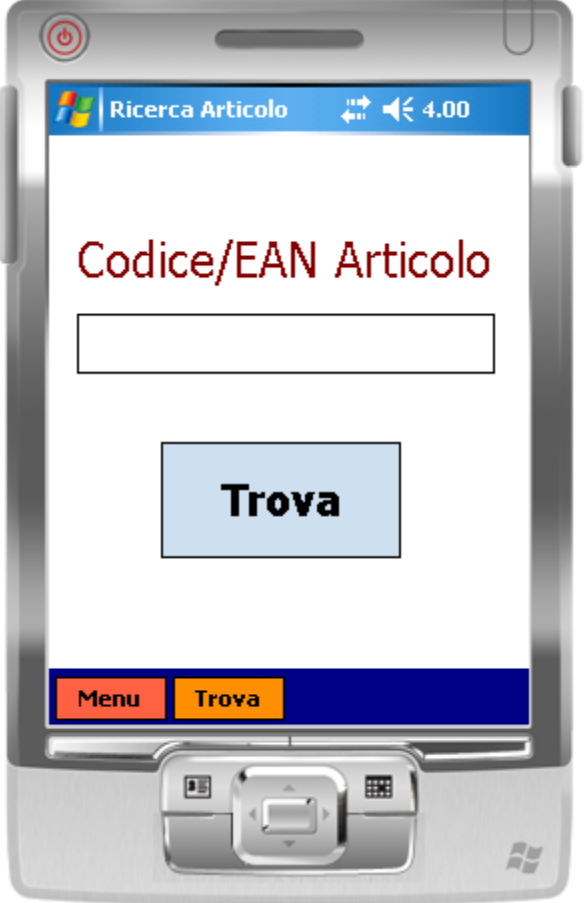

<span id="page-14-1"></span>*Figura 11: ricerca articoli*

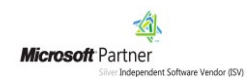

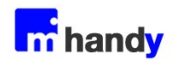

Dopo aver digitato il codice da cercare cliccando su TROVA viene visualizzato il relativo dettaglio.

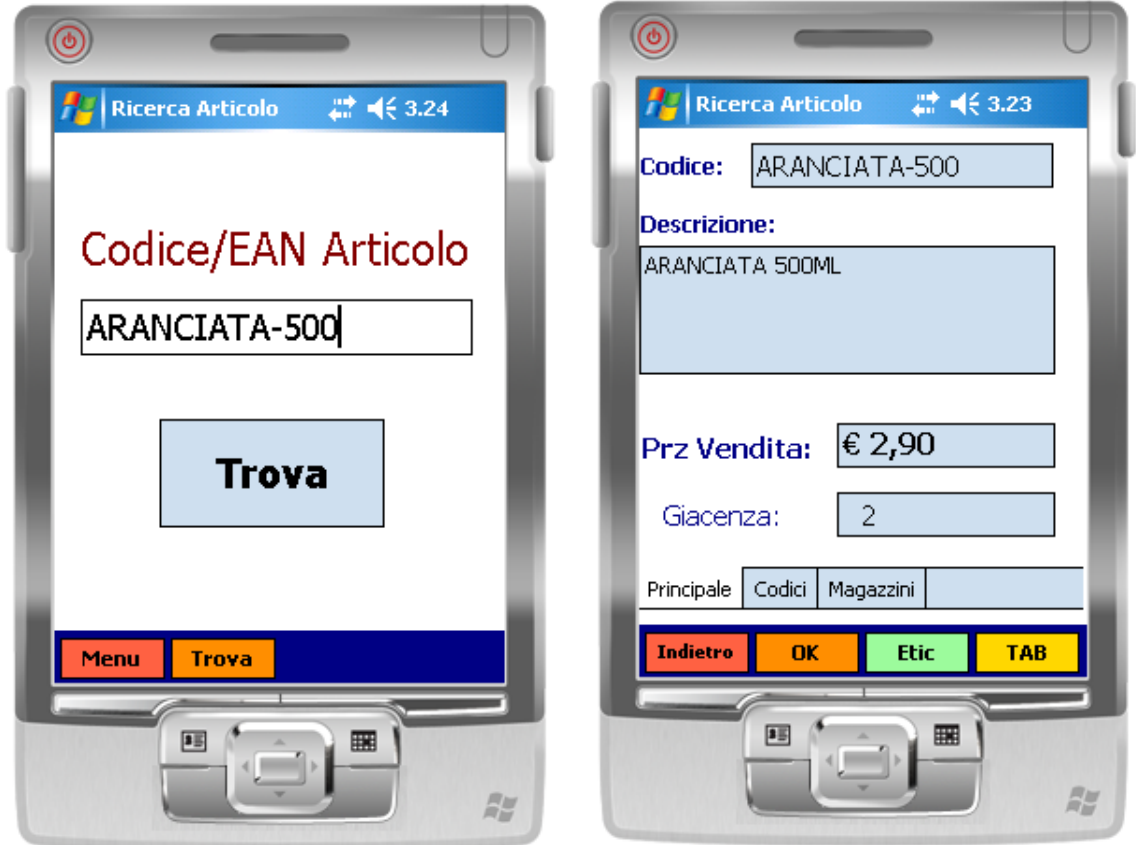

<span id="page-15-0"></span>*Figura 12: ricerca articolo e visualizzazione dati principali*

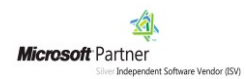

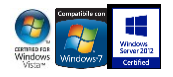

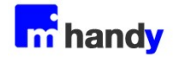

Ulteriori informazioni sono disponibili nelle pagine Codici e Magazzini.

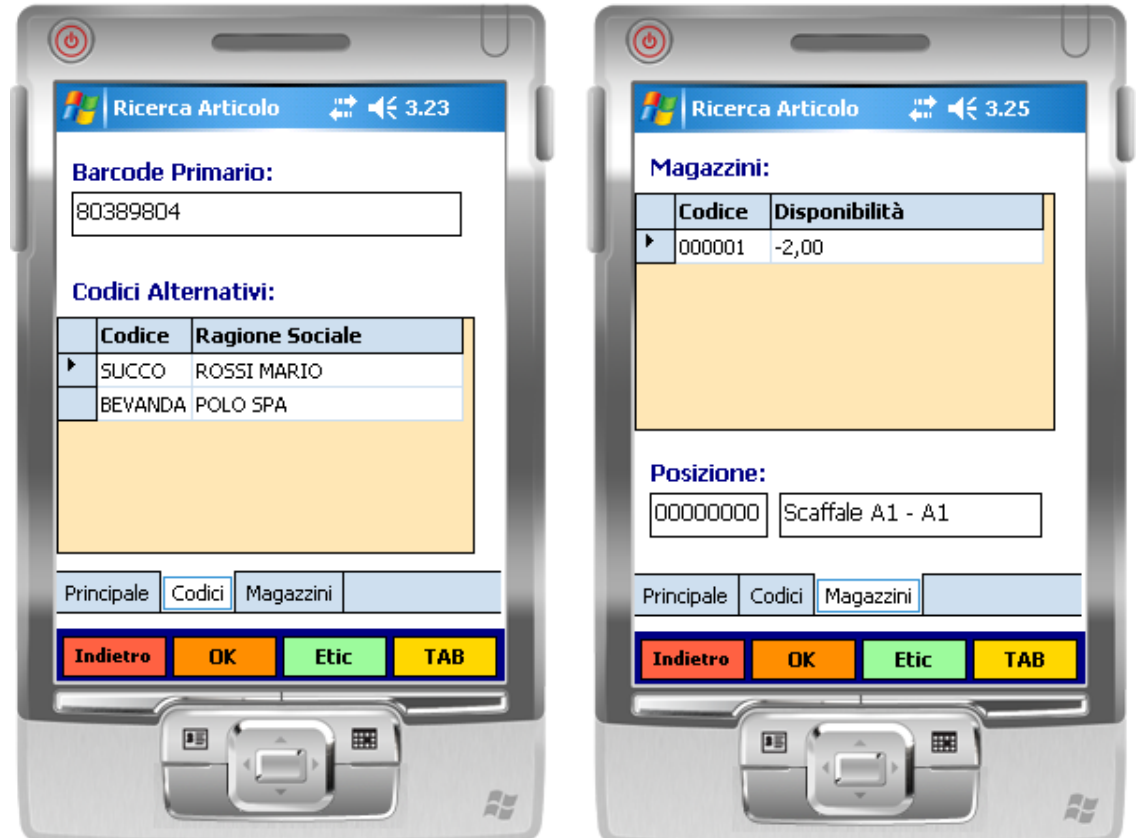

*Figura 13: dettaglio informazioni articolo*

<span id="page-16-0"></span>La pagina **Codici** visualizza il codice a barre principale associato al prodotto e tutti i codici alternativi usati da clienti e fornitori per l'articolo corrente.

La pagina **Magazzini** riporta il dettaglio di disponibilità del prodotto e la sua ubicazione.

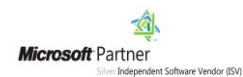

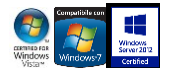

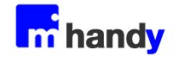

## <span id="page-17-0"></span>**Stampa Etichette**

Dalla sezione Ricerca Articolo, tramite il pulsante **Etice**, è possibile richiamare la finestra per la

stampa delle etichette.

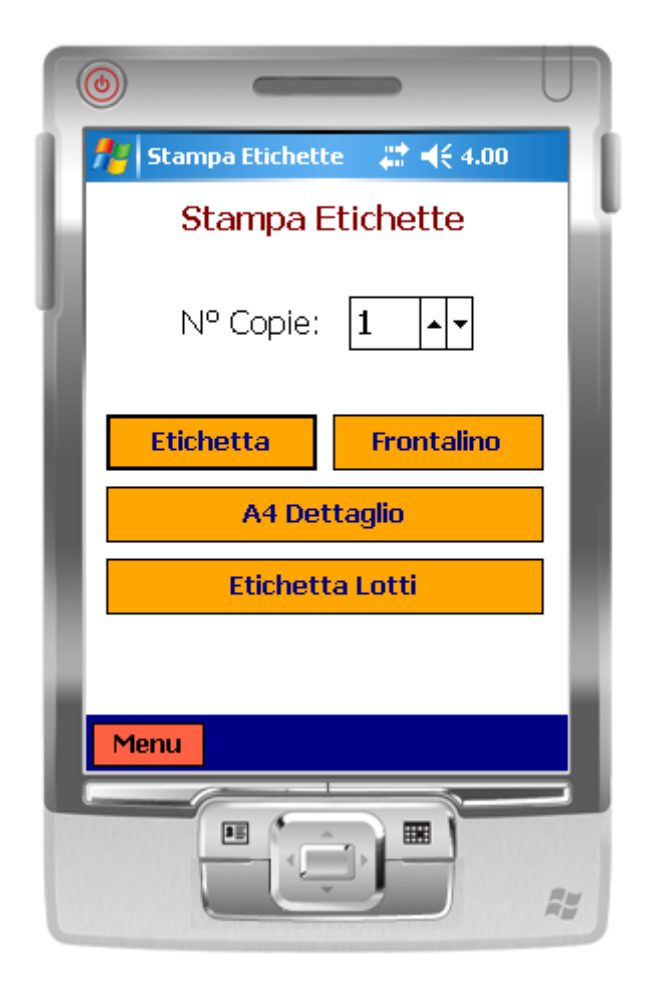

*Figura 14: stampa etichette articolo*

<span id="page-17-1"></span>E' possibile richiamare fino a 4 moduli di stampa.

Nome del pulsante, report da stampare e stampante in cui lanciare l'output sono definiti dal configuratore lato server (vedere manuale HandyPRO – Server).

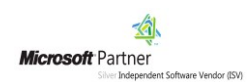

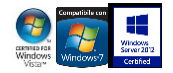

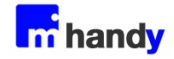

## <span id="page-18-0"></span>**Campi di ricerca**

Nelle varie finestre di HandyPRO posso essere presenti dei campi definiti "di ricerca" che si presentano come in **figura 15.**

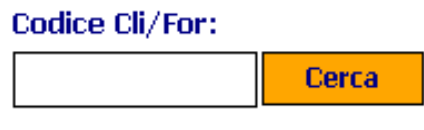

*Figura 15: campi di ricerca*

<span id="page-18-1"></span>Il funzionamento è il seguente:

1) se il campo è valorizzato e si clicca su CERCA (o ENTER), viene verificato che il codice inserito esista.

Se esiste il campo viene confermato con un colore VERDE (**figura 16**).

| Codice Cli/For: |       |
|-----------------|-------|
| <b>FASPIA</b>   | Cerca |

*Figura 16: ricerca positiva*

<span id="page-18-2"></span>2) Se il valore digitato non esiste, il campo viene sbiancato riportando così l'utente alla condizione iniziale.

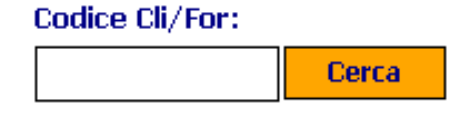

*Figura 17: ricerca negativa*

<span id="page-18-3"></span>3) Se il campo NON è valorizzato e si clicca su CERCA, viene aperta una finestra di ricerca (**figura 18**).

Qui sarà possibile inserire un filtro e cliccare su TROVA, oppure cliccare direttamente su TROVA per visualizzare i primi 50 record della tabella collegata.

(nell'esempio utilizzato si tratta della tabella Clienti/Fornitori).

Selezionando un elemento dalla griglia ci si ritroverà nella condizione di **figura 16.**

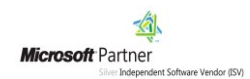

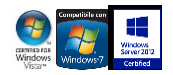

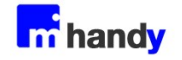

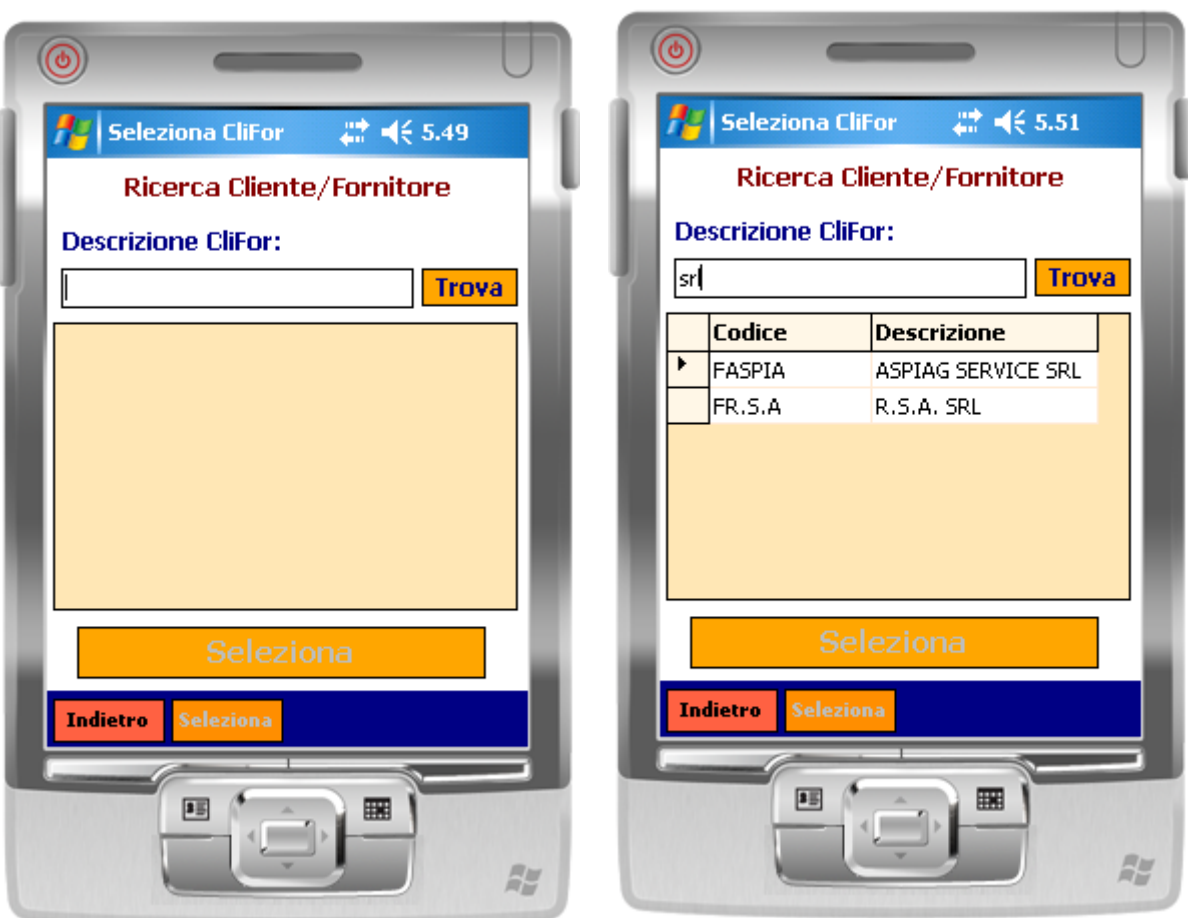

*Figura 18: ricerca avanzata con elenco*

<span id="page-19-0"></span>Tutti i campi di ricerca all'interno di HandyPRO funzionano secondo lo stesso principio. Ciascuno punta chiaramente alla specifica tabella.

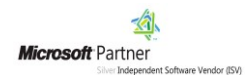

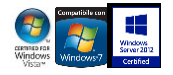

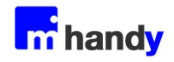

# <span id="page-20-0"></span>**Documento diretto**

Da questa sezione è possibile generare documenti diretti, ossia che non evadono altri documenti. All'apertura, la finestra si presenta come da **figura 19**, ovvero visualizzando tutti i documenti aventi in VisionERP/SQL il check di "Pubblica" in configurazione documenti (**figura 20**) :

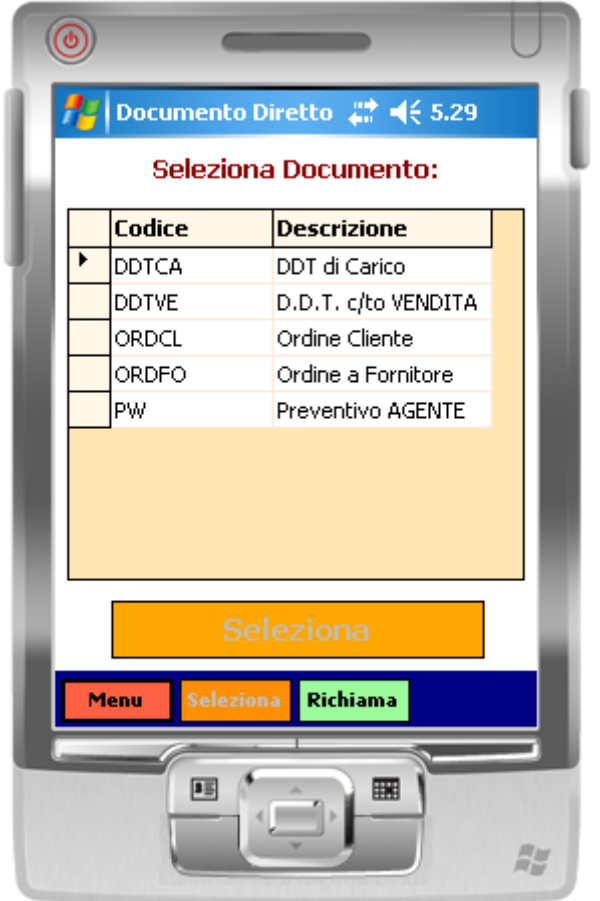

*Figura 19: elenco documenti diretti*

<span id="page-20-1"></span>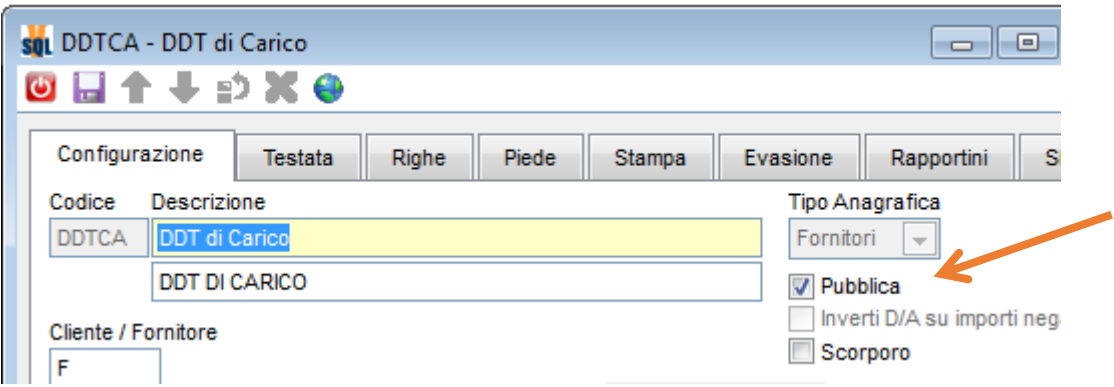

<span id="page-20-2"></span>*Figura 20: configurazione documenti VisionSQL\ERP*

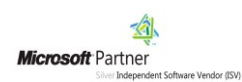

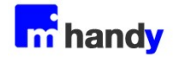

Selezionato il documento viene visualizzata la schermata con i dati di testata:

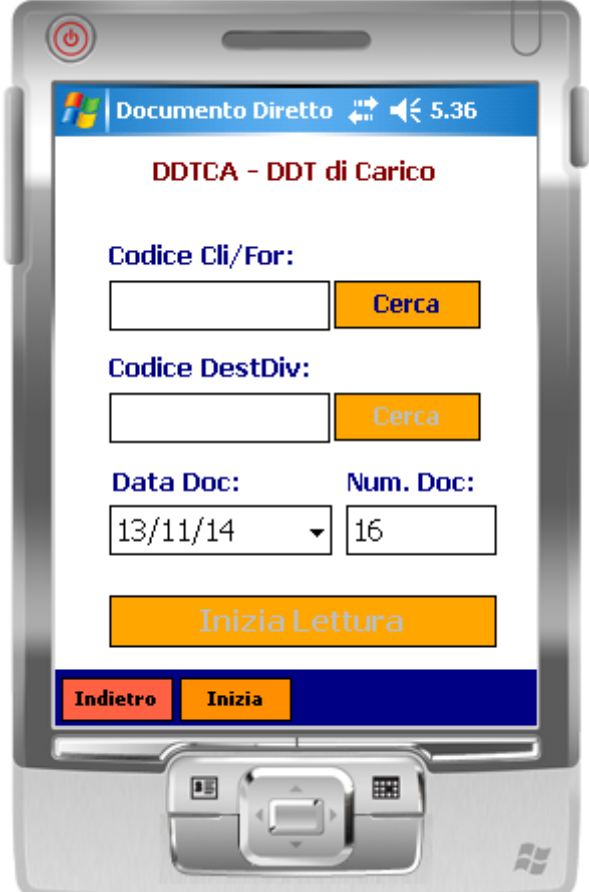

*Figura 21: input dati di testata*

<span id="page-21-0"></span>I campi valorizzabili sono:

- **Codice Cli/For**: codice cliente o fornitore
- **Codice DestDiv**: codice destinazione diversa associata al cliente/fornitore
- **Data Doc**: data documento, proposta quella odierna
- **Num. Doc**: numero documento, proposto in base al contatore associato in VisionERP/SQL

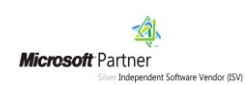

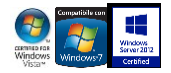

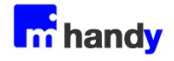

Cliccando su **Inizia** si presenta la pagina di input righe :

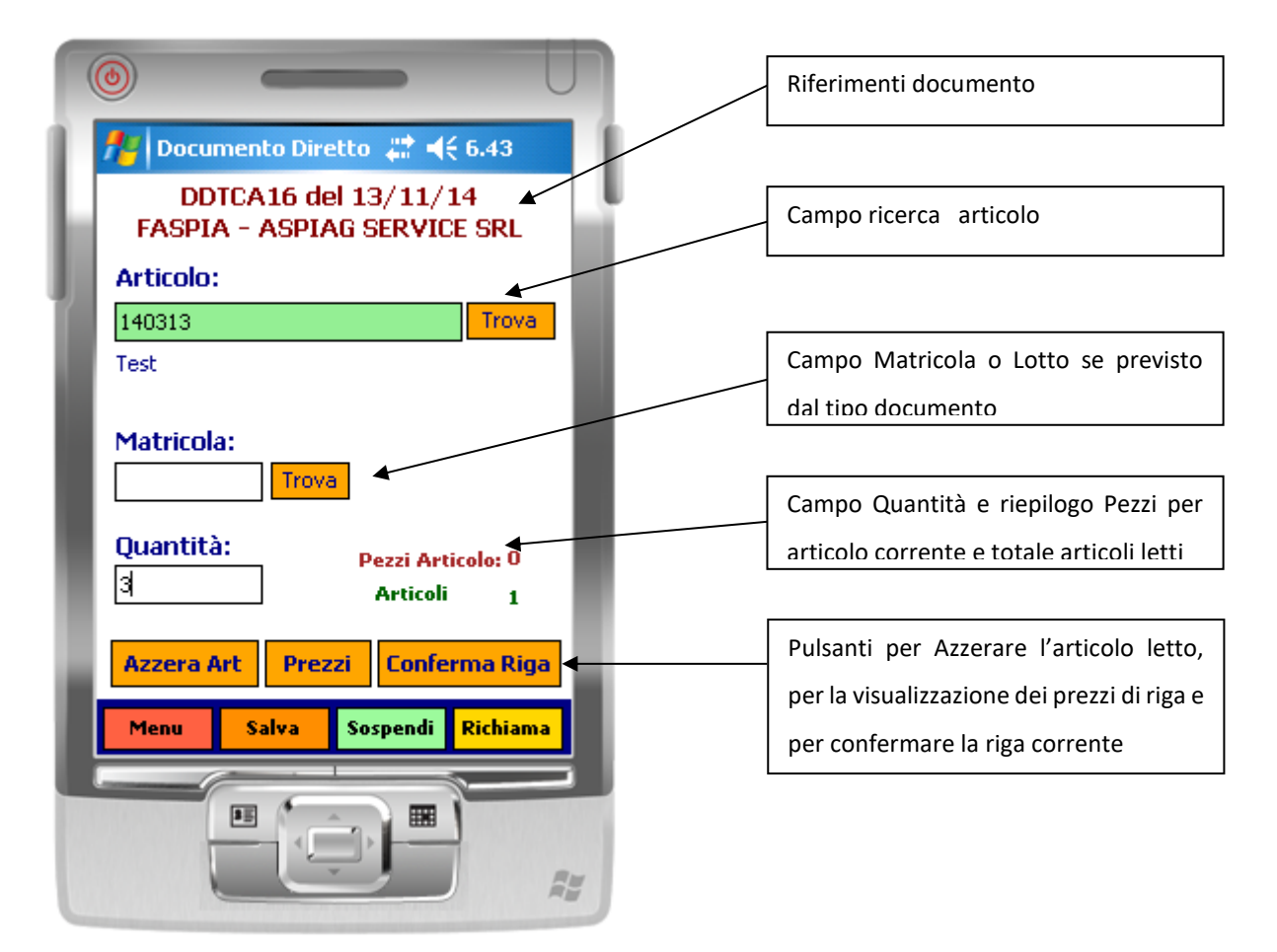

*Figura 22: input dati di riga*

<span id="page-22-0"></span>La riga viene confermata al click su "CONFERMA RIGA" o dopo l'ENTER sul campo QUANTITA'.

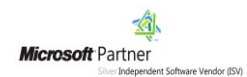

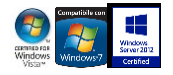

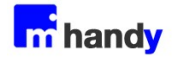

Con il pulsante **Prezzi** viene visualizzata una ulteriore pagina di dettaglio con prezzo unitario, sconto, valore totale riga.

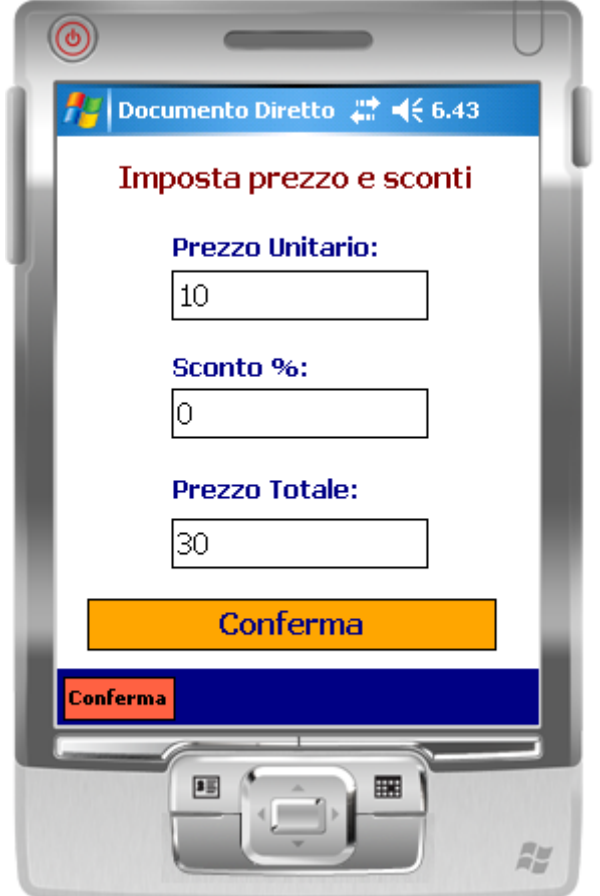

*Figura 23: dettaglio prezzi*

<span id="page-23-0"></span>In questo modo è garantita la riservatezza di queste informazioni; nel caso in cui l'utente dovesse compilare il documento vengono assieme ad un cliente potrà condividere solo le quantità.

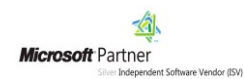

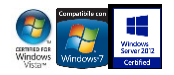

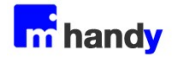

Cliccando sul pulsante **Richiama** viene visualizzato l'elenco delle righe inserite.

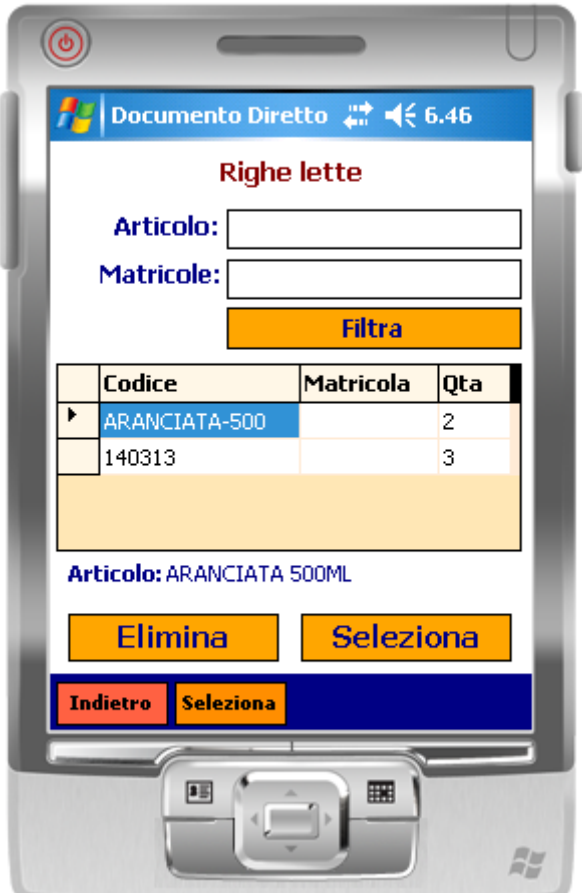

*Figura 24: richiama righe documento*

<span id="page-24-0"></span>E' possibile selezionare una riga per apportare modifiche secondo le modalità descritte in precedenza.

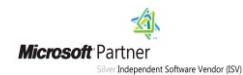

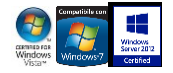

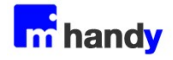

Cliccando sul pulsante **Sospendi**, il documento verrà salvato temporaneamente su un apposito database nel server per poter essere richiamato in tempi successivi, anche da altri terminali.

In caso di chiusura volontaria o accidentale del documento, questo verrà comunque salvato in un database locale, indipendentemente dalla sospensione.

Alla successiva riapertura verrà chiesto se proseguire con il documento salvato (**figura 28**)

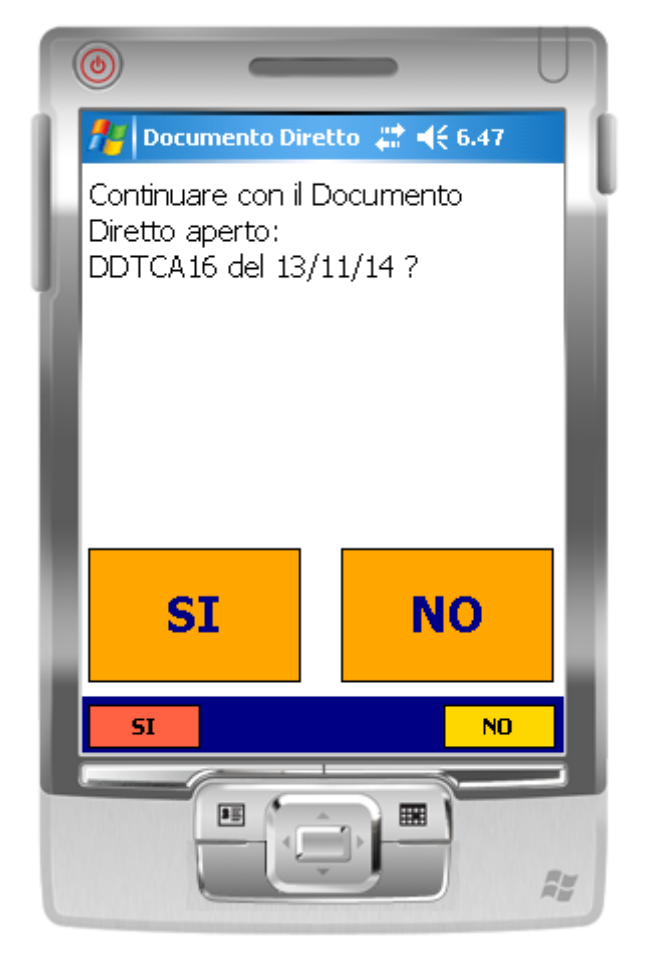

*Figura 25: recupero documento aperto*

<span id="page-25-0"></span>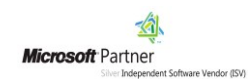

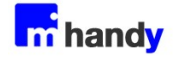

Dalla pagina di input righe (vedi figura 22) cliccando sul pulsante **salva** viene visualizzata la sezione del piede, composta da due pagine.

I campi riportati nella 1° pagina sono:

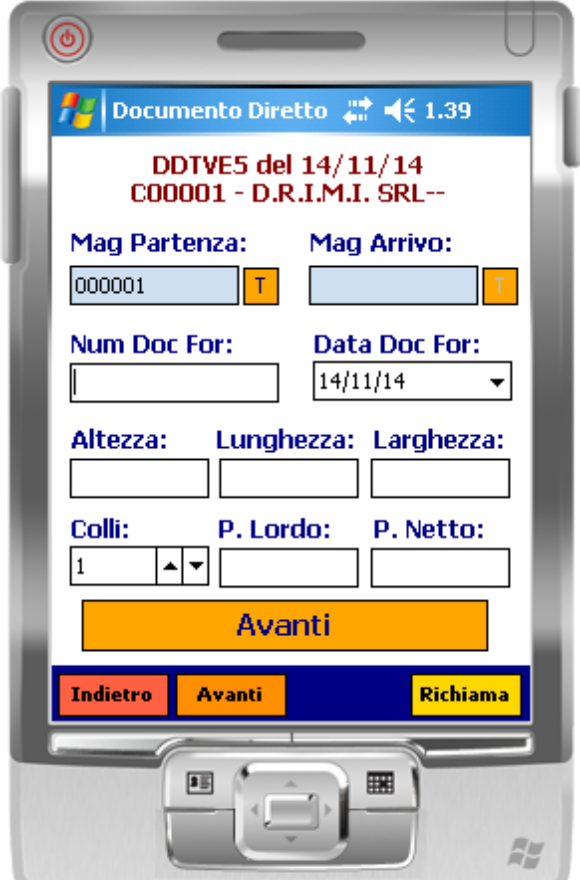

*Figura 26: chiusura documento - pagina1*

- <span id="page-26-0"></span>• **Magazzino Partenza:** di default viene proposto quello associato al documento. Modificabile se consentito da configurazione documenti in VisionERP/SQL
- **Magazzino Arrivo:** di default viene proposto quello associato al documento. Modificabile se consentito da configurazione documenti in VisionERP/SQL
- **Numero Documento Fornitore**
- **Data Documento Fornitore**
- **Altezza**, **Lunghezza**, **Larghezza**
- **Colli**: default 1
- **Peso Lordo** e **Peso Netto**

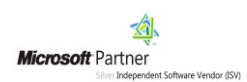

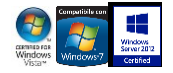

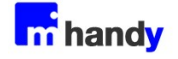

Cliccando su **Avanti** si accede alla 2° pagina composta da:

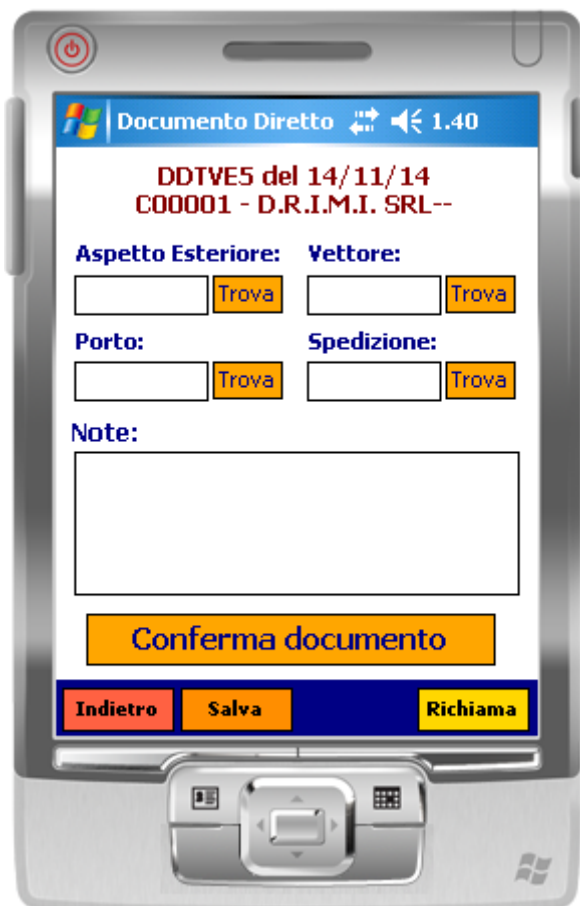

*Figura 27: chiusura documento - pagina2*

- <span id="page-27-0"></span>• **Aspetto Esteriore**: di default viene proposto quello definito in configurazione documenti
- **Vettore**: di default viene proposto il valore impostato in configurazione documenti
- **Porto**: di default viene proposto quello presente in configurazione documenti
- **Spedizione**: di default viene proposto quanto definito in configurazione documenti
- **Note**: input libero di eventuali annotazioni

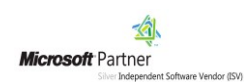

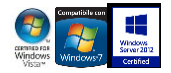

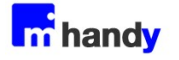

Cliccando su **il conferma documento** il documento sarà salvato nel database di

VisionERP/SQL, da cui potrà essere gestito al pari dei documenti inseriti manualmente.

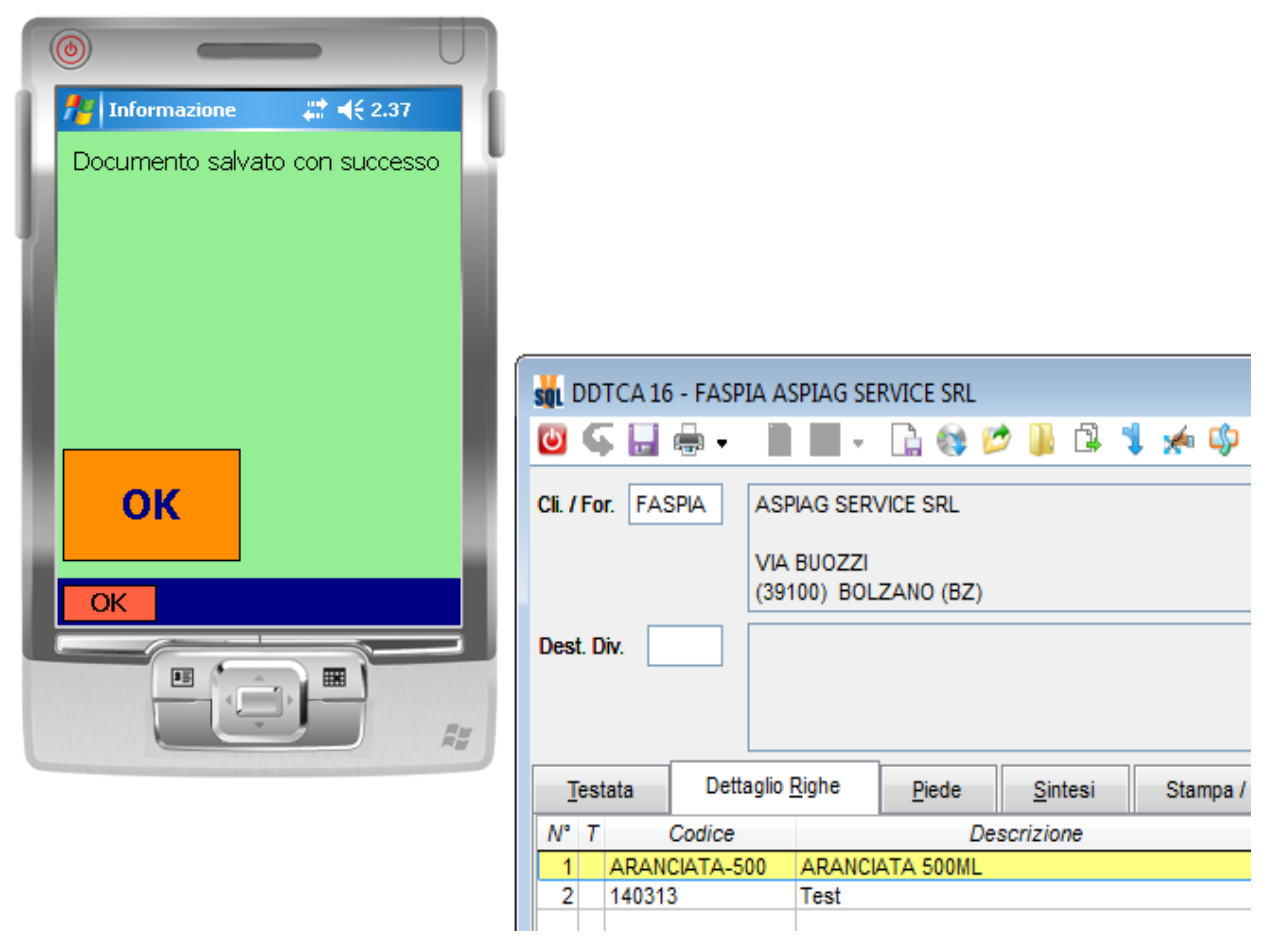

*Figura 28: salvataggio documento in VisionERP\SQL*

L'eventuale copia temporanea salvata tra i documenti SOSPESI, verrà eliminata. Nel database locale rimarrà una copia di backup del documento, marcata come "inviata".

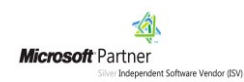

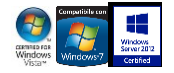

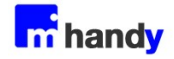

## <span id="page-29-0"></span>**Documento con prelievo**

I Documenti di Prelievo sono documenti che prevedono l'evasione di altri documenti esistenti, secondo le condizioni e modalità previste dai gestionali VisionERP/SQL.

All'apertura della procedura la finestra si presenta in modo simile ai documenti diretti, ovvero visualizzando tutti i documenti aventi in configurazione documento di VisionERP/SQL:

- la spunta di "Pubblica" (**figura 30**)
- la spunta in almeno un documento da evadere (**figura 31**)

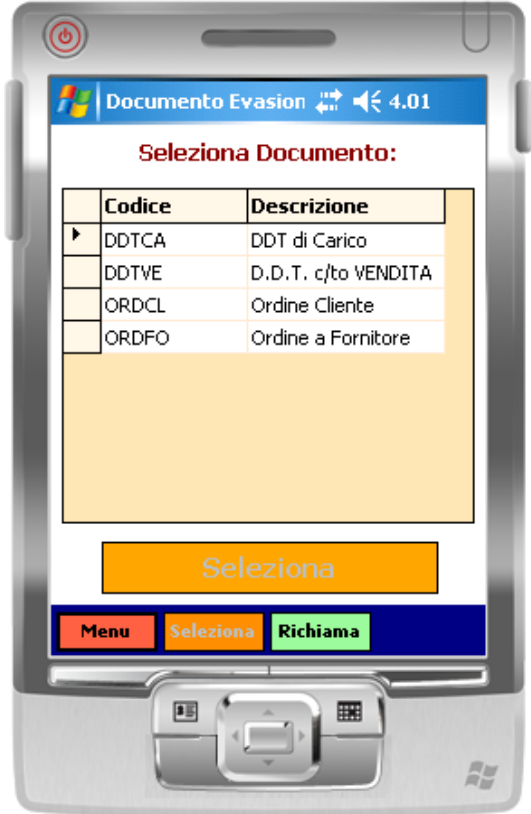

<span id="page-29-1"></span>*Figura 29: elenco documenti con prelievo*

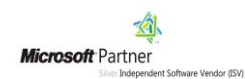

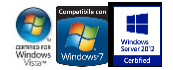

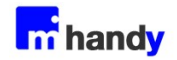

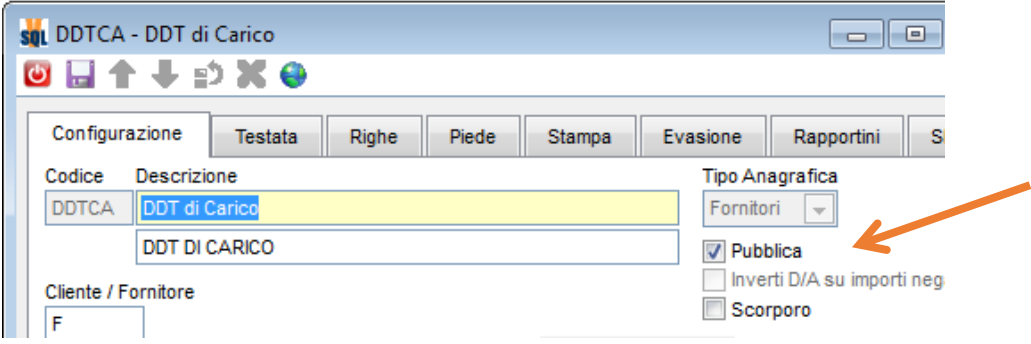

*Figura 30: configurazione documenti - check "Pubblica"*

<span id="page-30-0"></span>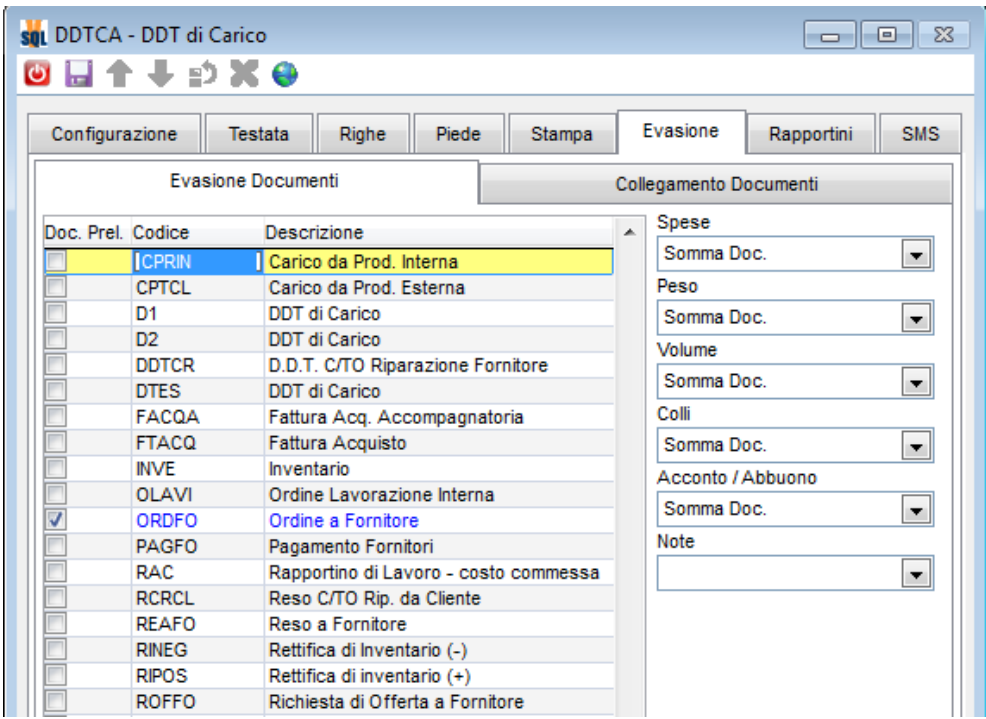

<span id="page-30-1"></span>*Figura 31: configurazione documenti - documenti prelevabili*

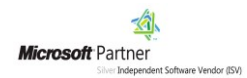

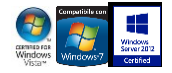

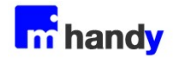

Selezionato il tipo di documento da creare viene richiesto quali documenti evadere:

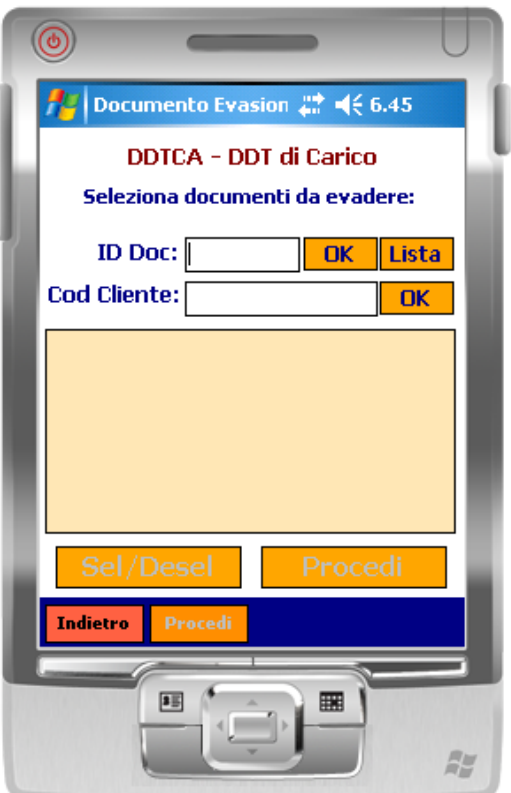

*Figura 32: selezione documento da evadere*

<span id="page-31-0"></span>La selezione dei documenti da evadere può avvenire:

- Leggendo gli ID dei documenti da evadere
- Ricercando da LISTA i documenti evadibili con il tipo documento corrente
- Inserendo il codice cliente per visualizzare tutti i documenti evadibili associati ancora aperti

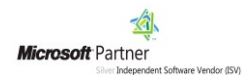

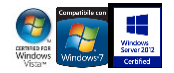

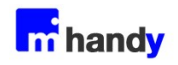

Caricati i documenti da evadere cliccare su **Procedi** 

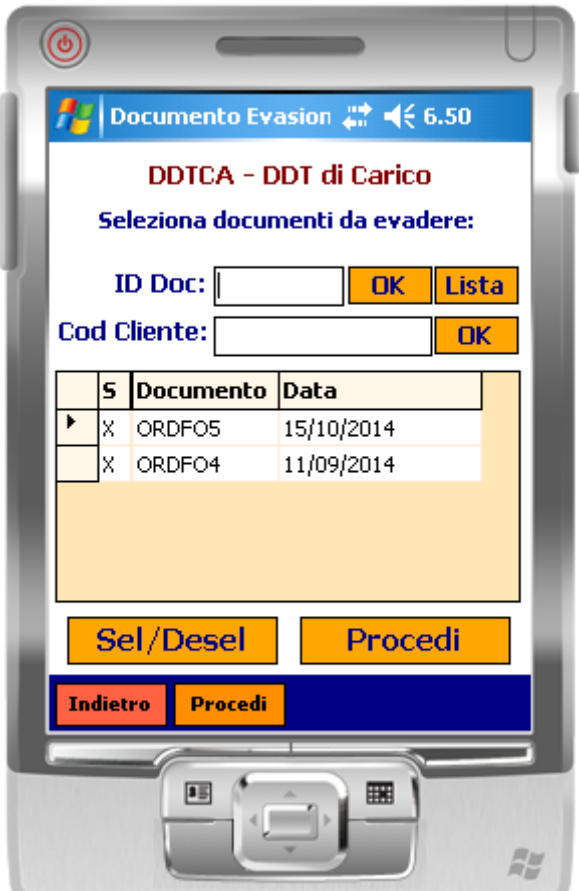

<span id="page-32-0"></span>*Figura 33: elenco documenti selezionati*

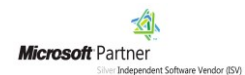

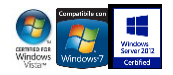

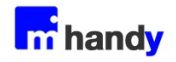

Verrà visualizzata la schermata con i dati di testata dove, rispetto ai documenti diretti, non sarà possibile modificare il codice cliente/fornitore in quando già ricavato dai documenti prelevati.

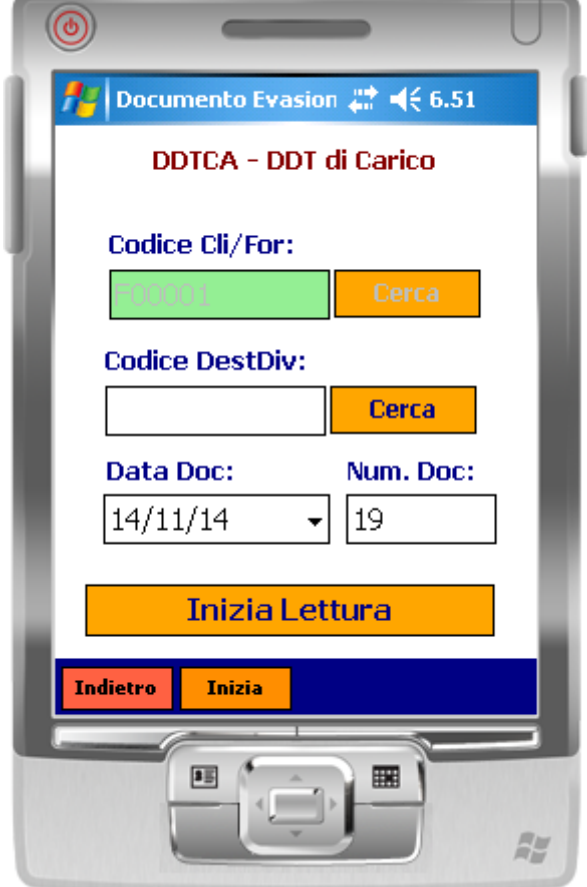

<span id="page-33-0"></span>*Figura 34: input dati di testata*

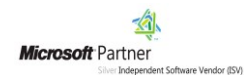

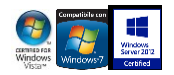

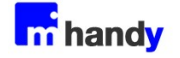

Cliccando su **Inizia** si presenta la pagina di input dati di riga.

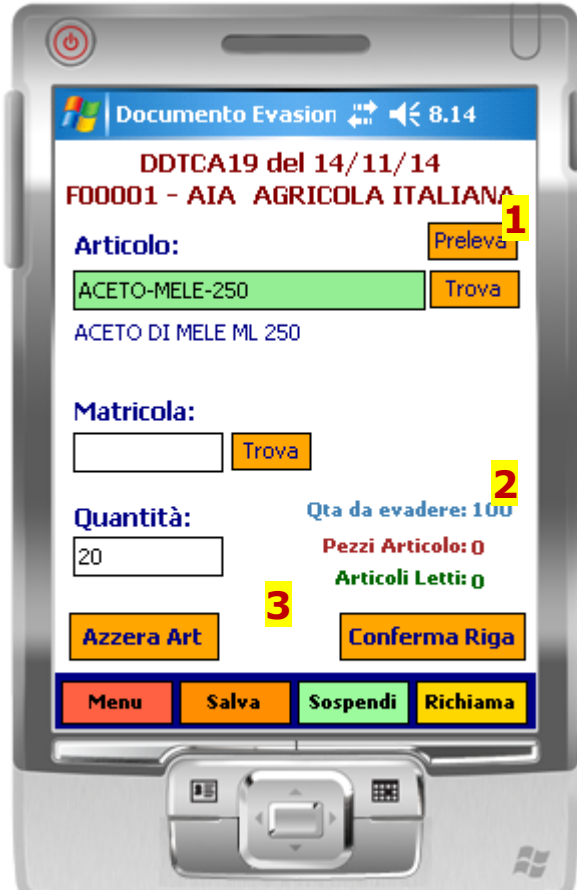

*Figura 35: input dati di riga*

<span id="page-34-0"></span>Le differenze rispetto all'interfaccia presente nel Documento Diretto (**figura 22**) sono:

- 1) Presenza del pulsante **Preleva** che permette di visualizzare gli articoli prelevabili dei documenti selezionati, mostrando altresì le quantità residue (**figura 36**)
- 2) L'indicazione della "Quantità da evadere" per ogni articolo selezionato
- 3) L'assenza del pulsante per la modifica dei prezzi (qui esclusivamente ricavati dai documenti di partenza)

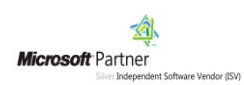

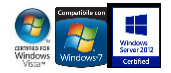

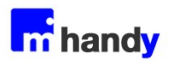

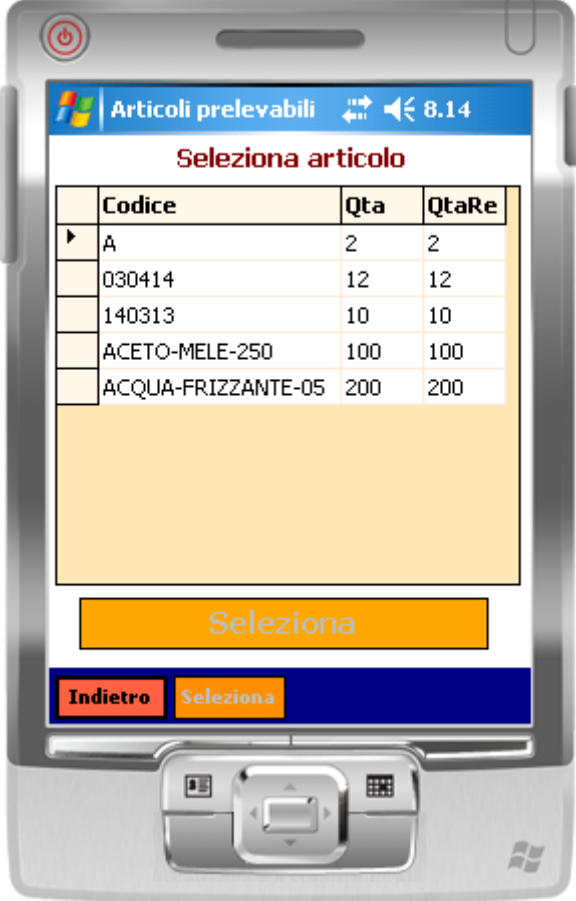

<span id="page-35-0"></span>*Figura 36: selezione articoli da evadere*

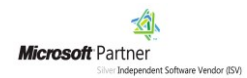

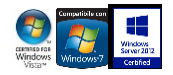

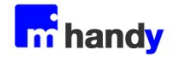

# <span id="page-36-0"></span>**Conclusioni**

Come si è illustrato in questo documento HandyPRO è un'applicazione estremamente intuitiva e di semplice utilizzo.

Ciononostante l'ottima integrazione con VisionERP e VisionSQL permette di svolgere in pochi passaggi operazioni strategiche per qualsiasi azienda che debba registrare ed emettere documenti in mobilità.

Grazie alle soluzioni adottate HandyPRO può essere utilizzato anche in sedi periferiche dove non è presente il gestionale Vision ERP\SQL, basta solo che il database del gestionale sia accessibile da remoto.

La possibilità di creare soluzioni personalizzate, infine, rende HandyPRO la soluzione di logistica ideale per le aziende che già utilizzano VisionSQL o VisionERP.

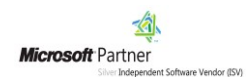

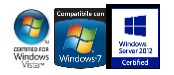

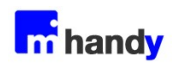

# <span id="page-37-0"></span>Indice delle figure

Si riporta di seguito un comodo indice delle illustrazioni contenute nel manuale.

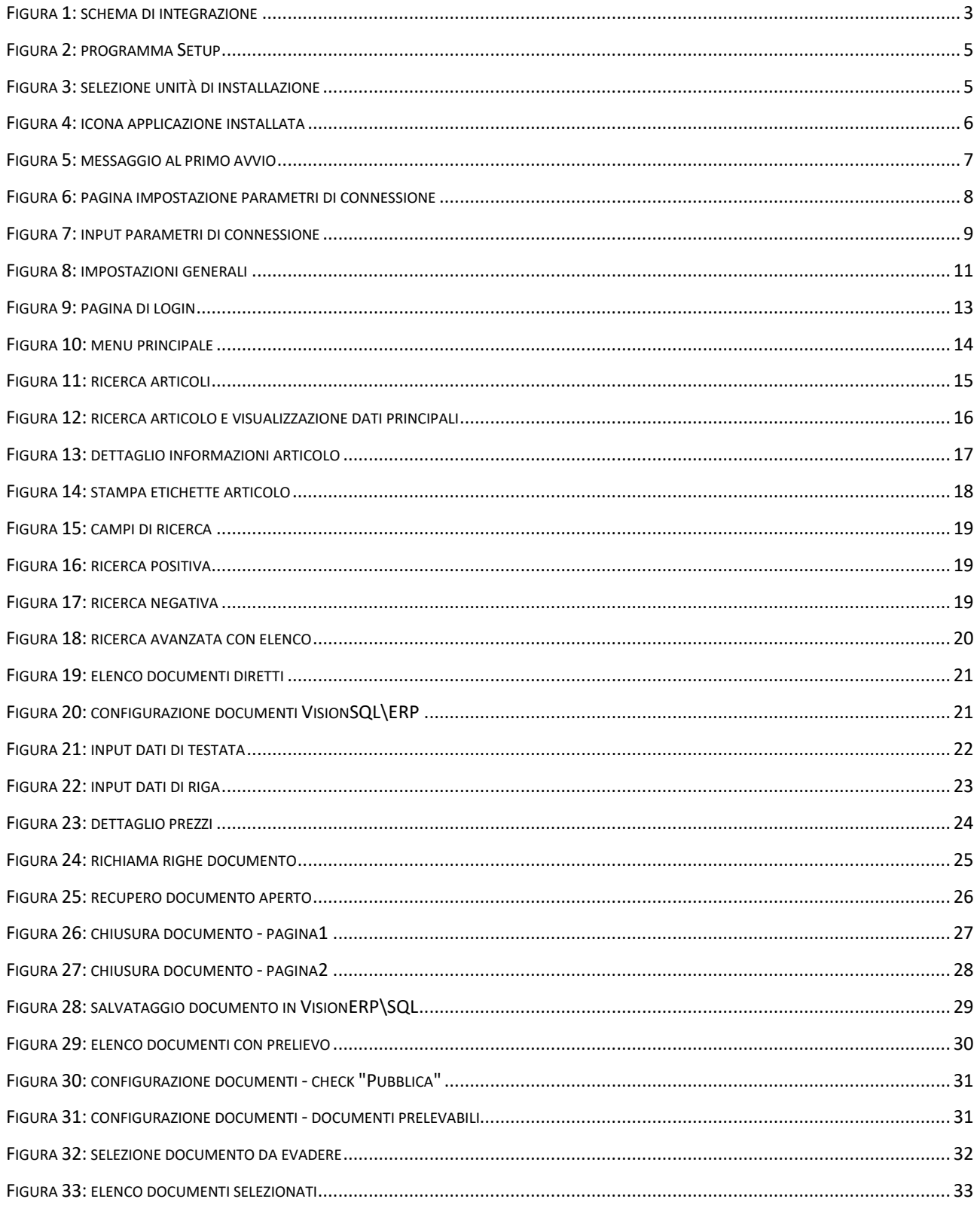

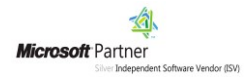

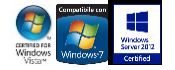

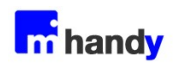

# **Manuale palmare**

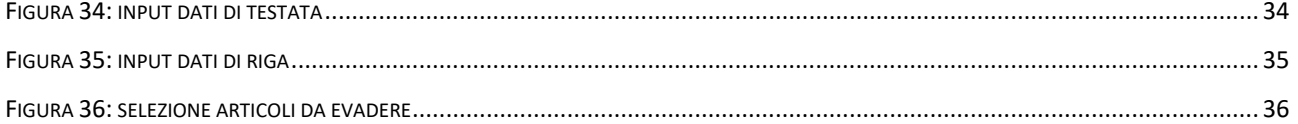

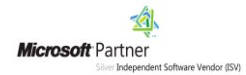

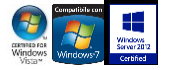

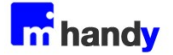

# novidat dati n movimento Î

#### **Copyright VISIONEIMPRESA s.r.l.**

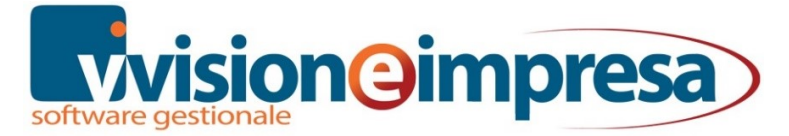

www.movidat.it www.vsh.it info@movidat.it

## **Settembre 2019**

Questa pubblicazione è puramente informativa

Visioneimpresa NON OFFRE ALCUNA GARANZIA, esplicita o implicita, sul suo contenuto

Tutti i marchi registrati sono dei rispettivi produttori

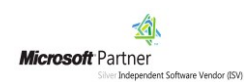

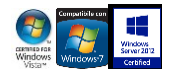